# **POS600/605 with B55 M/B Installation Guide**

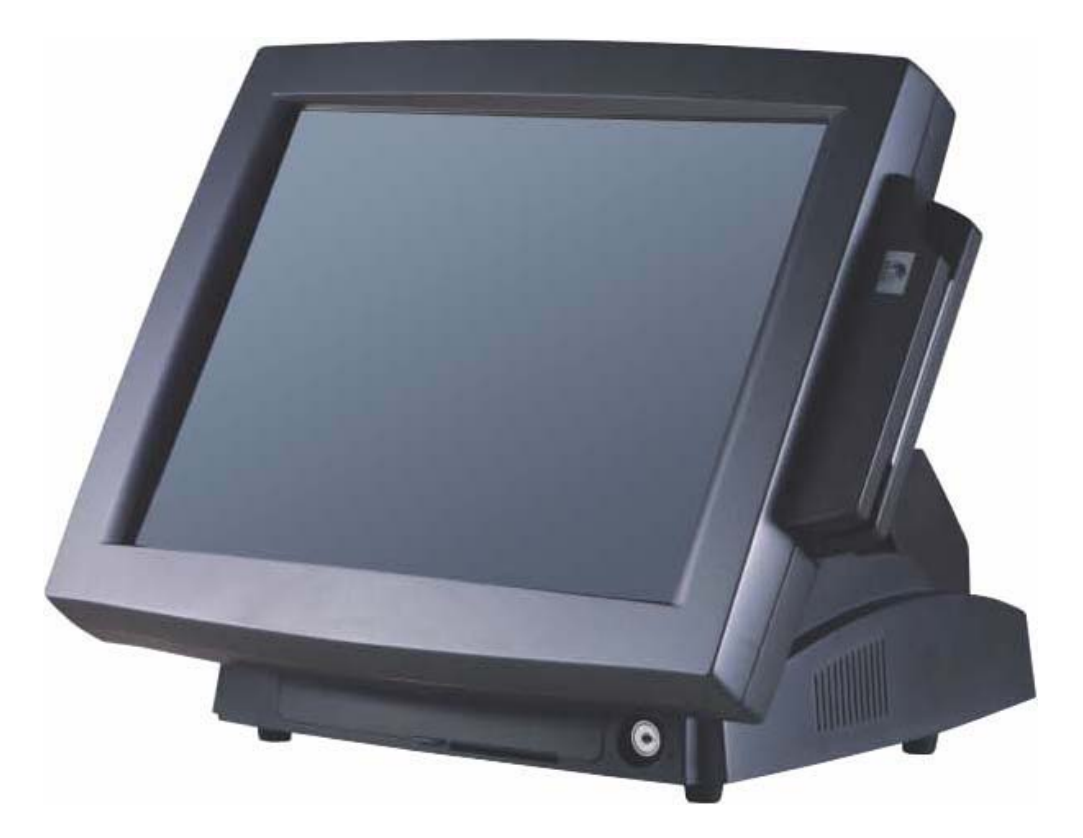

# **Point-of-Sale Hardware System**

48200142 July 2003 (V2.0)

# 1. Accessory

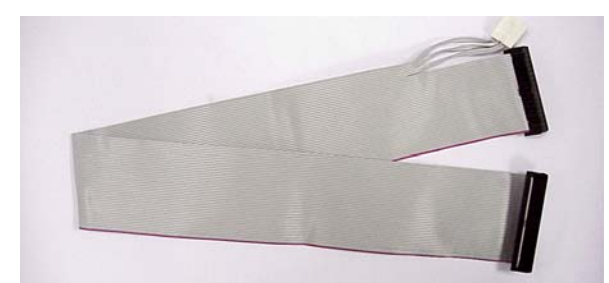

External Floppy Cable **Power Cable** Power Cable

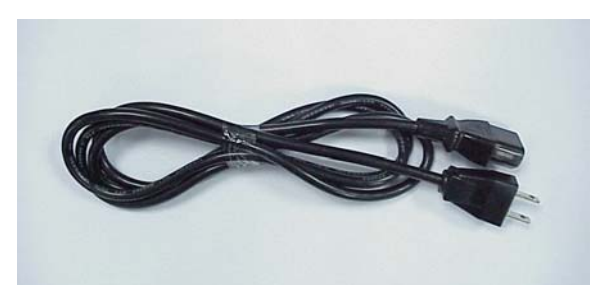

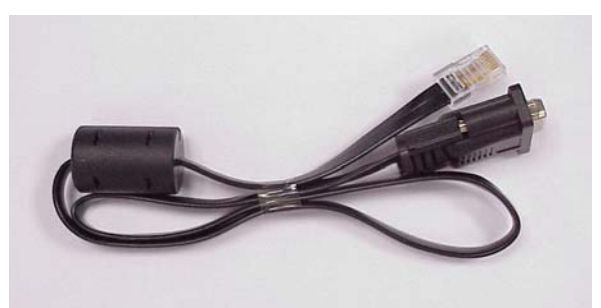

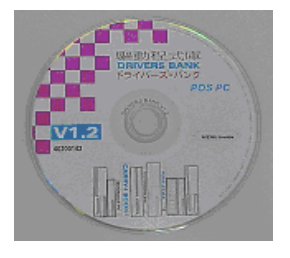

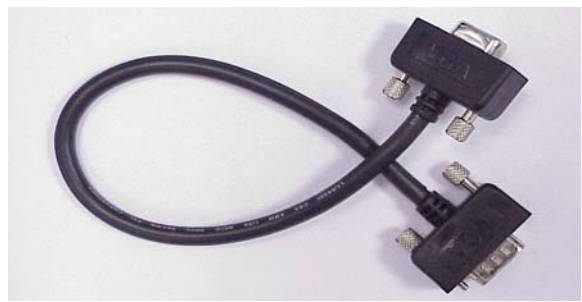

VFD Cable VGA Cable (optional for second display)

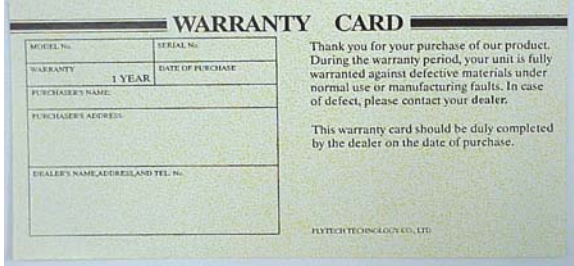

Drivers Bank **Warranty Card** 

The following drivers in the folders of Driver Bank are necessary for driver installation:

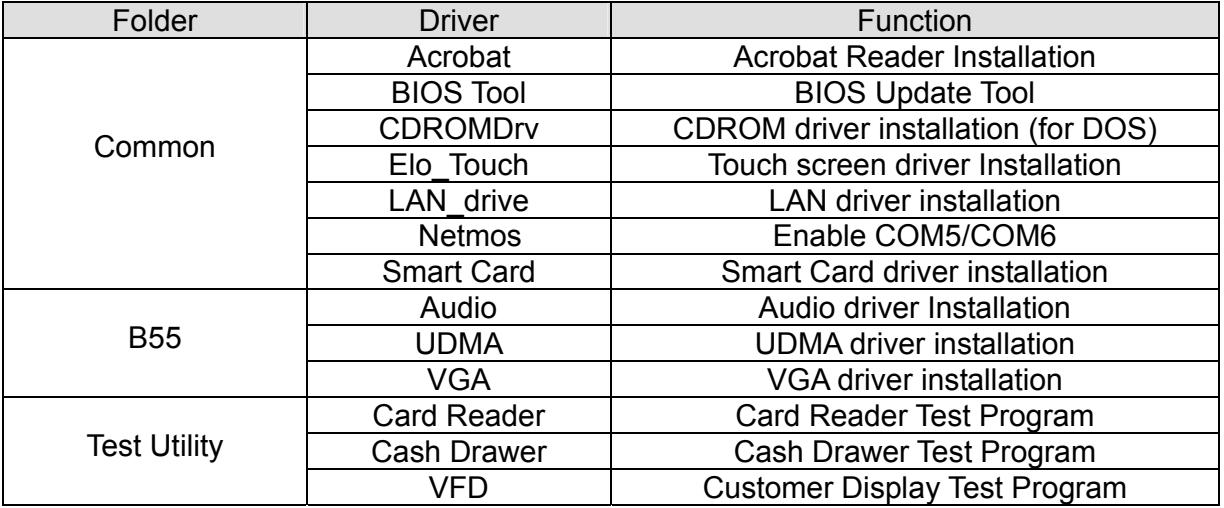

 When using B55 Mainboard, the Touch Screen was set on COM5. The Netmos driver must be loaded to enable COM5 & COM6 before installing ELO touch driver to COM5.

# 2. I/O Function

2.1 Front View

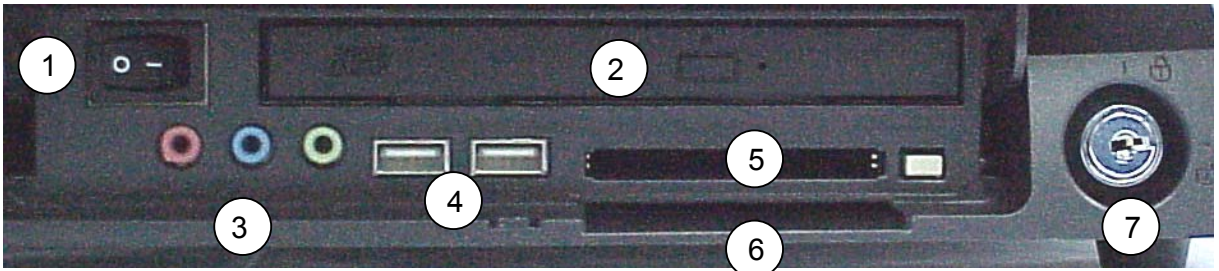

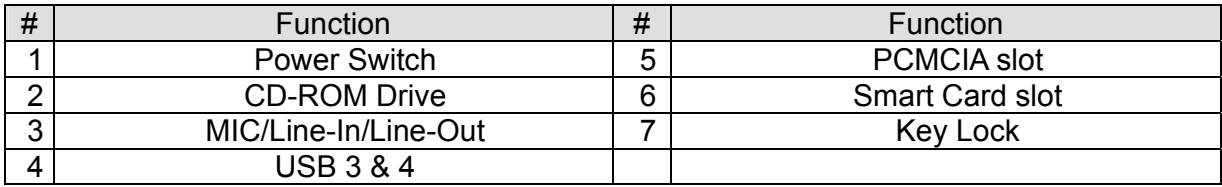

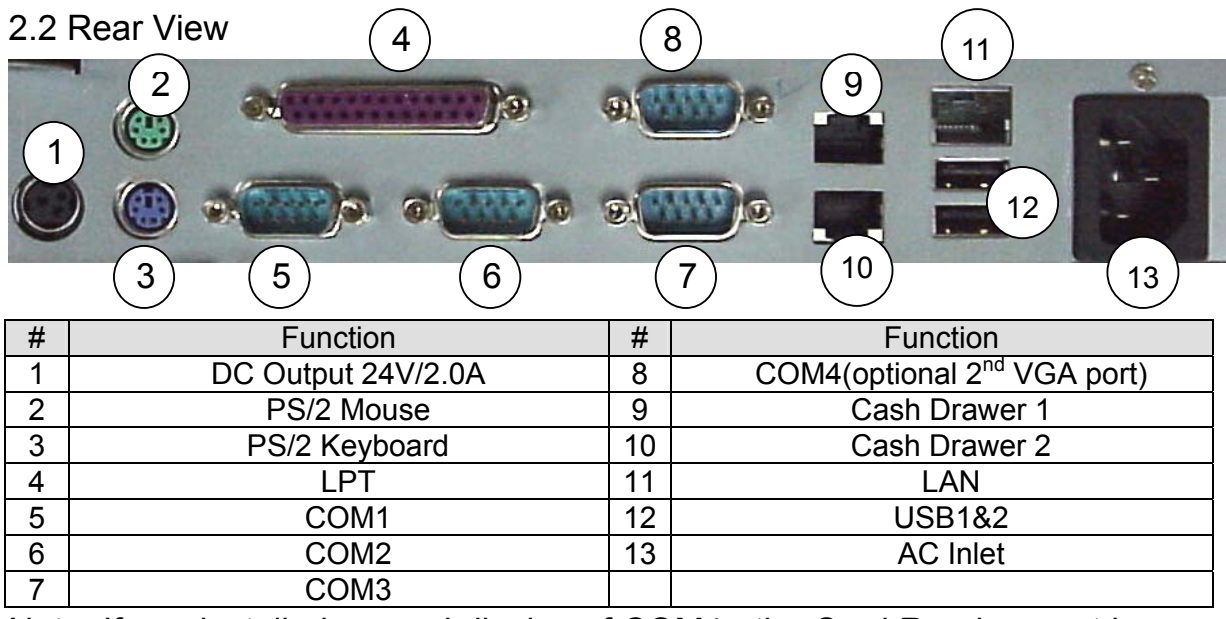

Note: If you installed second display of COM4 , the Card Reader must be use keyboard type.

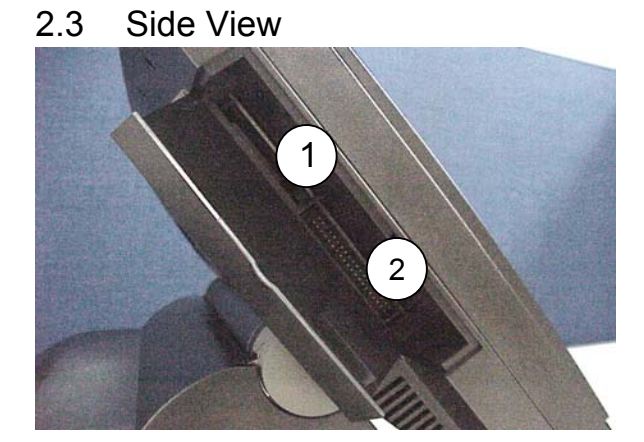

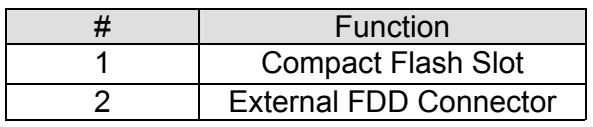

# 3. Specification

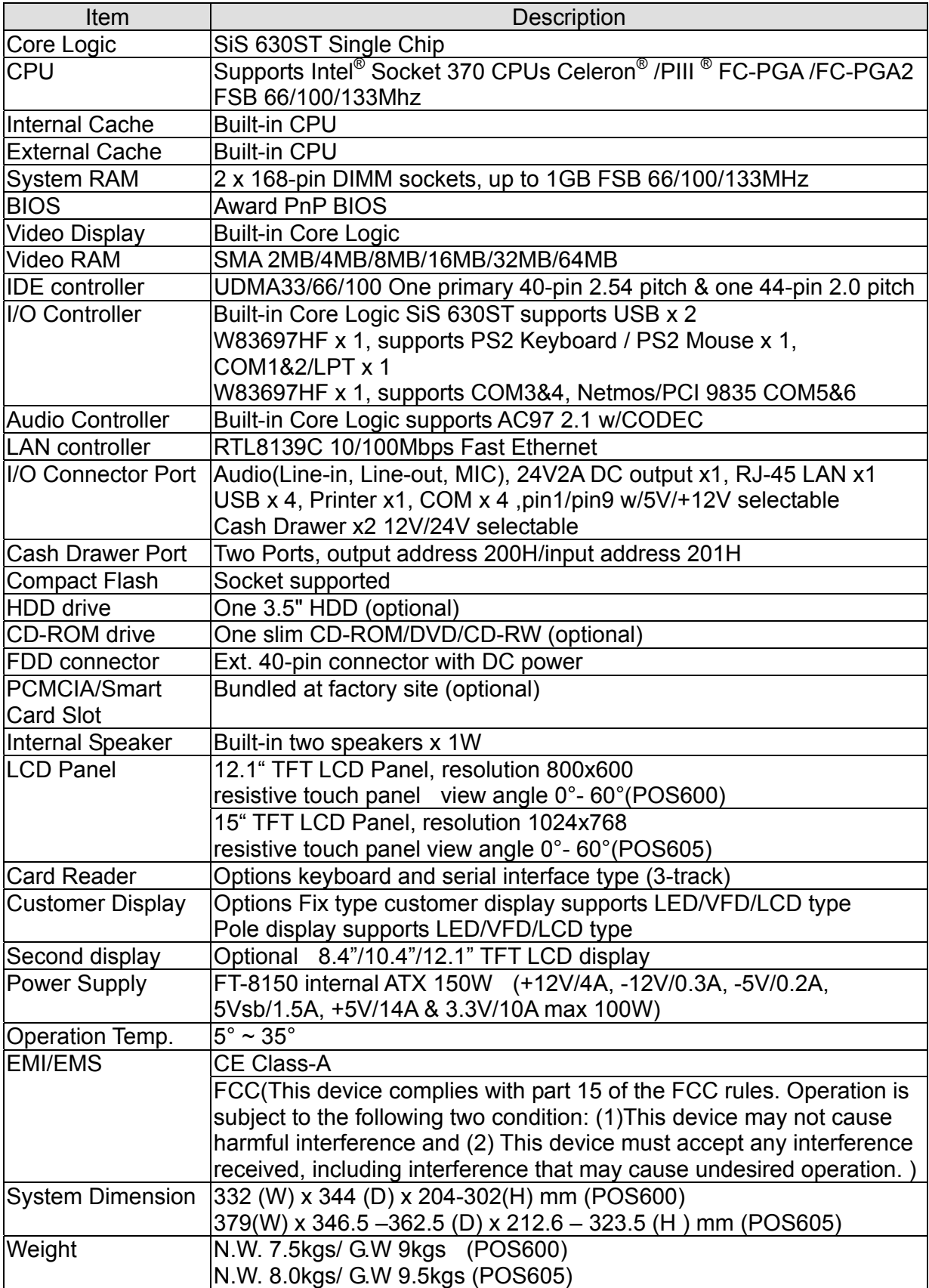

#### 3.1 System Memory Combination

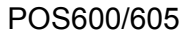

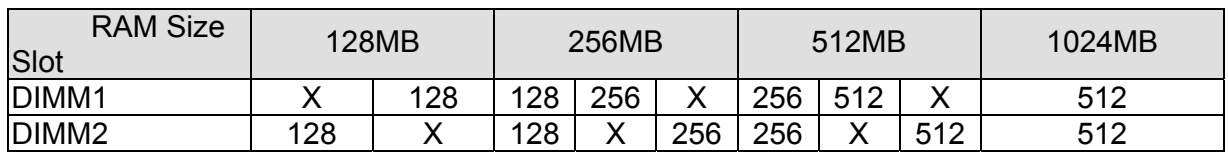

Please note that DIMM1 of POS600 does not support RAM over 29 mm in height.

# 4. Install External Device

#### 4.1 Install System FDD

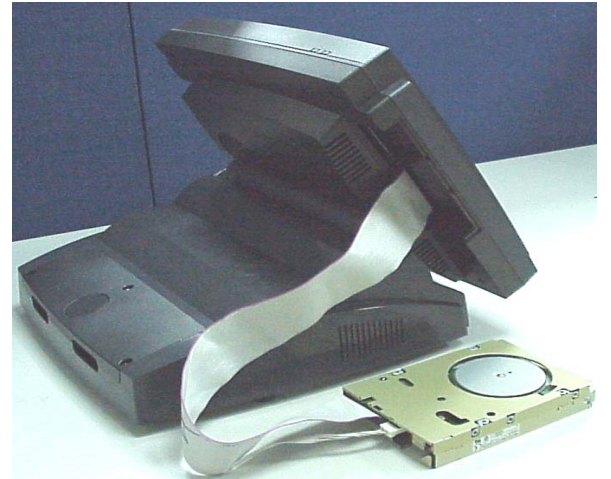

a. Connect the FDD cable from 40 pin FDD connector left side of LCD module..

| Integrated Peripherals                                                                                                    |  |  |
|----------------------------------------------------------------------------------------------------|--|--|
| Disabled]<br>Onboard Lan Boot ROM<br>▶ SIS 630 OnChip IDE Device<br>Press Enter<br>▶ SIS 630 OnChip PCI Device<br>Press Enter<br>▶ Onboard SuperIO Device<br>Press Enter<br>USB Controller<br>Enabled]<br>Init Display First<br>PCI Slotl<br>[32 MB]<br>System Share Memory Size |  |  |

c.Move the arrow key downward to the "Onboard Super IO Device" item

| Phoenix - AwardBIOS CMOS Setup Utility                                           |                         |  |
|----------------------------------------------------------------------------------|-------------------------|--|
| Standard CMOS Features                                                           | Load Optimized Defaults |  |
| Advanced BIOS Features                                                           | Set Password            |  |
| Integrated Peripherals                                                           | Save & Exit Setup       |  |
| Power Management Setup                                                           | Exit Without Saving     |  |
| PnP/PCI Configurations                                                           |                         |  |
|                                                                                  |                         |  |
| Esc : Quit F9 : Menu in BIOS<br>F10 : Save & Exit Setup<br>T L + + : Select Item |                         |  |
| Onboard IO, IRQ, DMA Assignment                                                  |                         |  |

 b. Enter "Integrated Peripherals" of the Main Menu of BIOS CMOS Setup Utility.

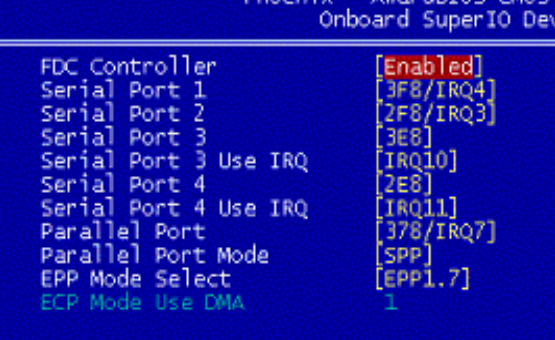

 d. Move the arrow key downward to the "FDC Controller" item. Use "Page Up" or "Page Down" key change to "Enable"

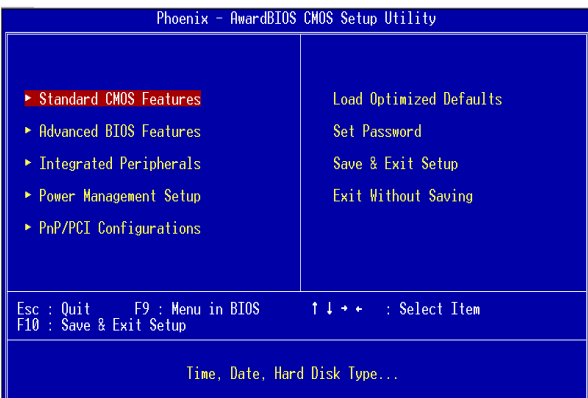

e. Enter "Standard CMOS Features" of the Main Menu of BIOS CMOS Setup Utility.

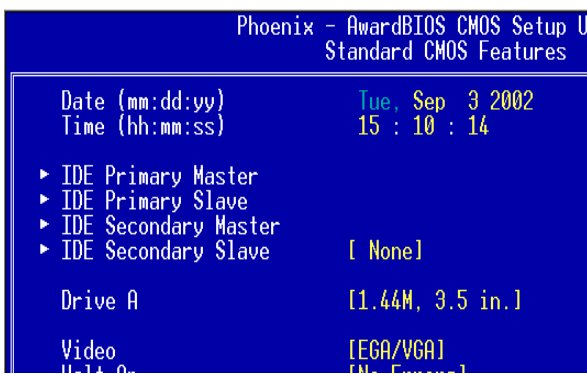

g. Use "Page Up" or "Page Down" key for FDD Installation. Make sure you save the changes by pressing F10 key or moving to "Save & Exit Setup."

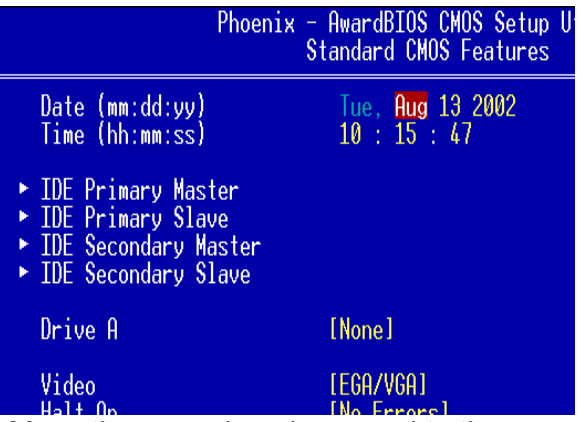

 f. Move the arrow key downward to the "Drive A" item.

#### 4.2 Install the Magnetic Card Reader Module (optional)

The MCR unit is tested and can be supplied at your request. This MCR is removed during transportation and can be connected by the user. There are two types of MCR Module, either by the COM type or keyboard type. If the product barcode is P0700300, then the system you order is a COM type, and P0700400 stands for a keyboard type.

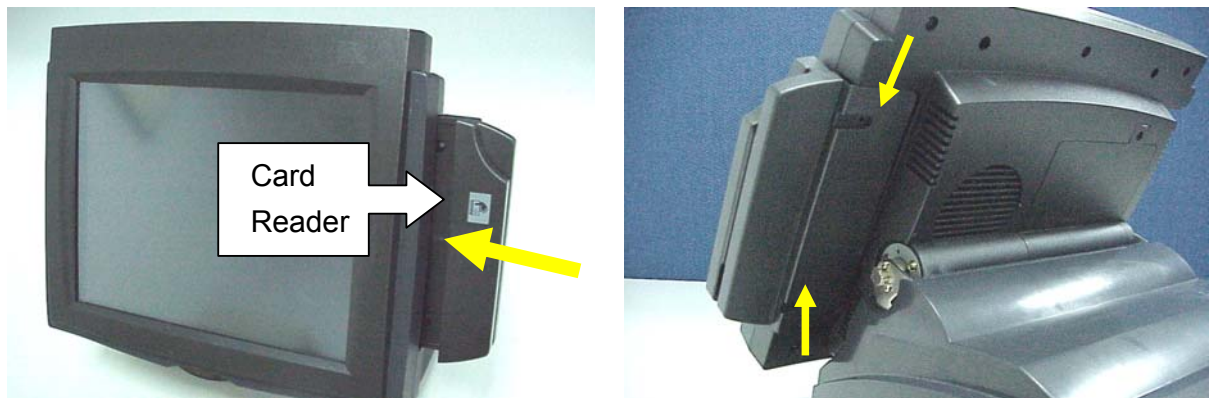

a. Push into the MCR module at the right side of System LCD Module then lock it with two screws.

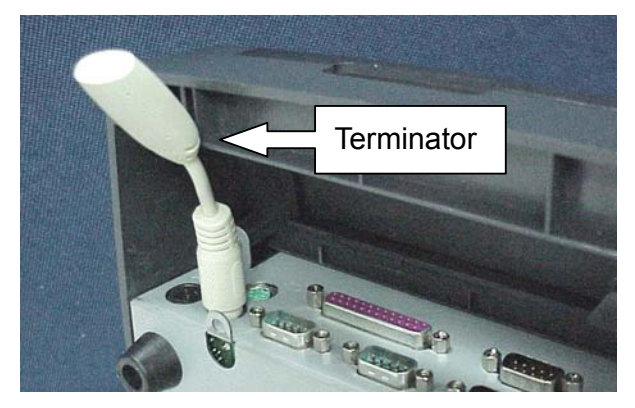

b. If you select K/B Wedge MCR, we provide a Terminator for you to insert into K/B PS2 for simulate PS2 K/B so you can use K/B Wedge MCR under NT/2K/XP OS.

4.3 Install the Card Reader with I-button

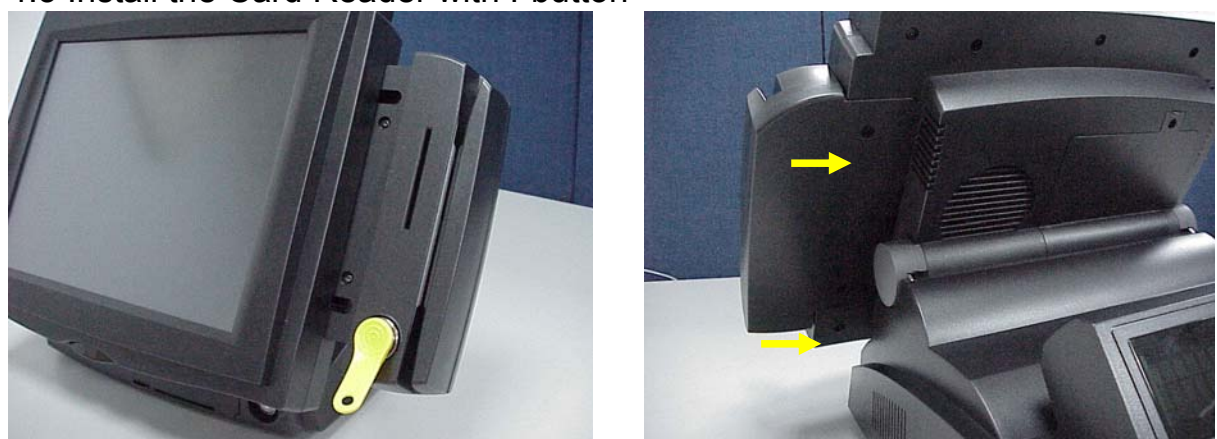

Push into the MCR module at the right side of System LCD Module then lock it with two screws.

#### 4.4 Install Cash Drawer

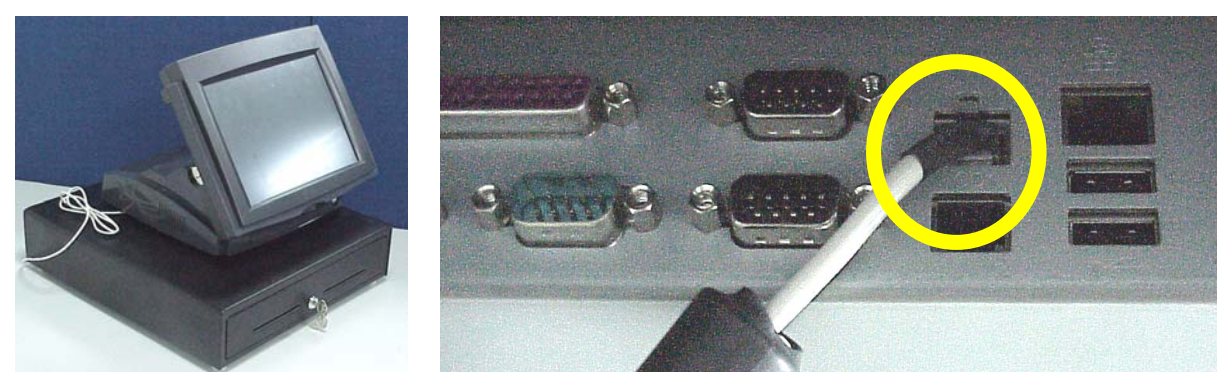

Please confirm the pin assignment before installing a cash drawer through the cash drawer port

#### 4.4.1 Cash Drawer Pin Assignment

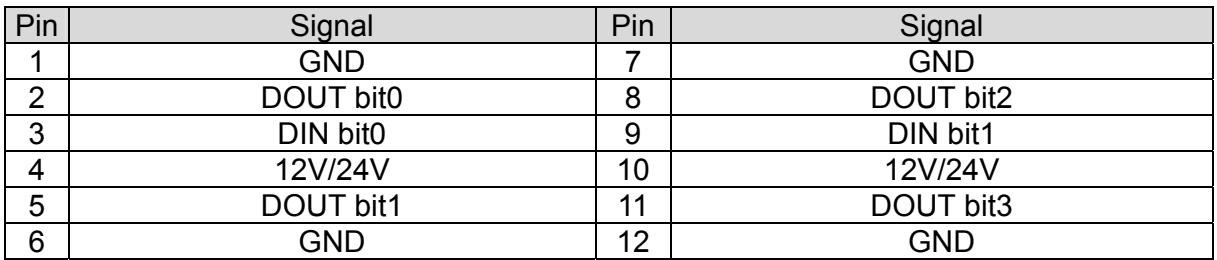

Data out address(200h)

Data in address(201h)

#### 4.5 Install Customer Display

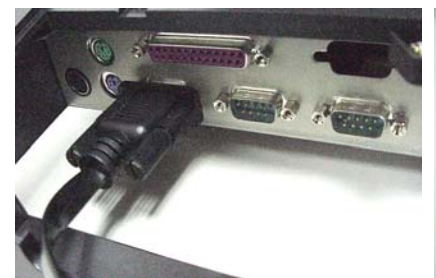

a. Insert the RS232 cable into b. Insert the other end of the any of the Com ports.

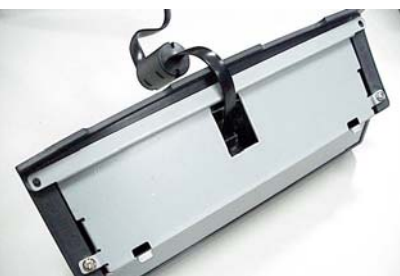

RS232 cable into the RJ45 connector of the Customer Display module.

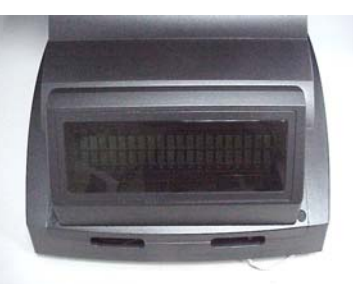

c. Fasten the two screws at the right and left of the Customer Display module.

4.6 Install 2<sup>nd</sup> VGA.

For 2<sup>nd</sup> VGA installation, please refer to our "Second Display Installation Guide."

### 5.Driver Installation

The following procedures are for Windows 2000. Other platforms are similar.

#### 5.1 Netmos

a. Click "COMMON" on the POS driver window.

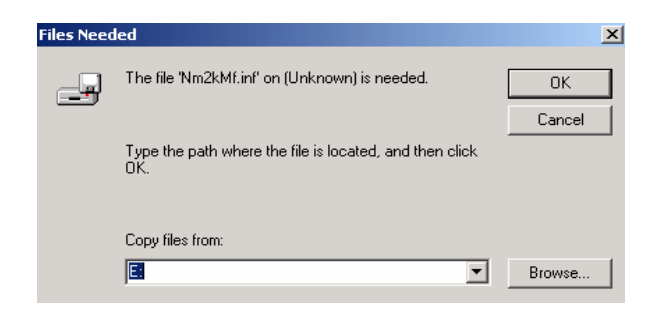

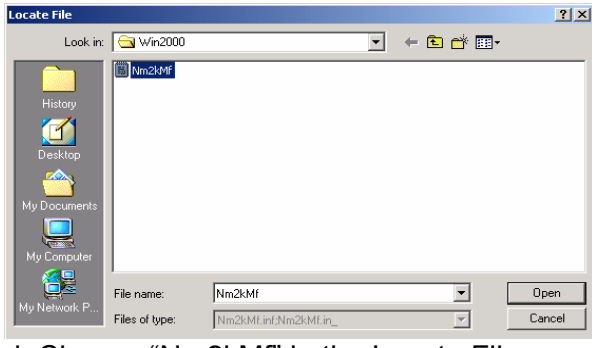

d. Choose "Nm2kMf" in the Locate File window.

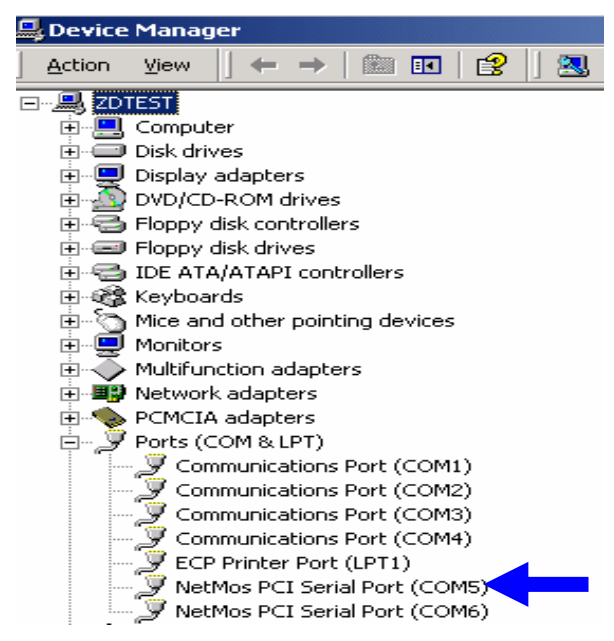

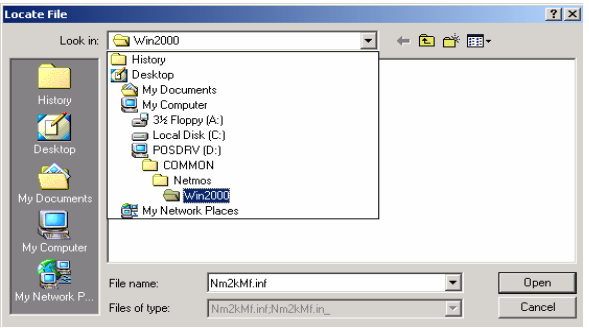

b. Click "OK" on the Files Needed window. c. Indicate the location of the Netmos driver.

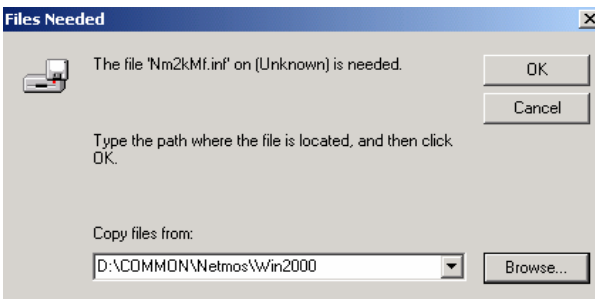

- e. Click "OK" on the Files Needed window.
- f. Now the Netmos driver is installed.

#### 5.2 Elo\_Touch

a. Click "COMMON" on the POS driver window.

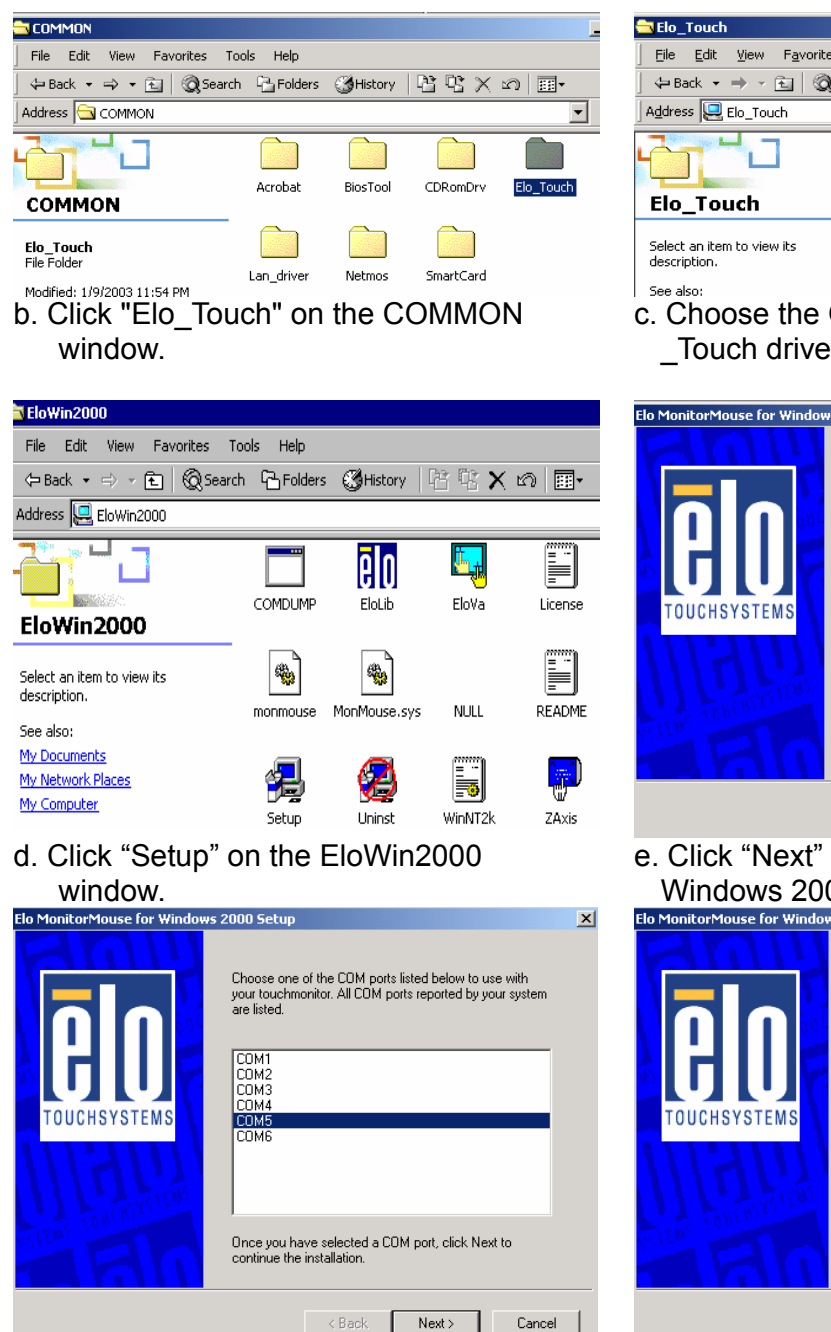

d. Choose "COM5" and click "Next" on the Elo MonitorMouse for Windows 2000 Setup window.

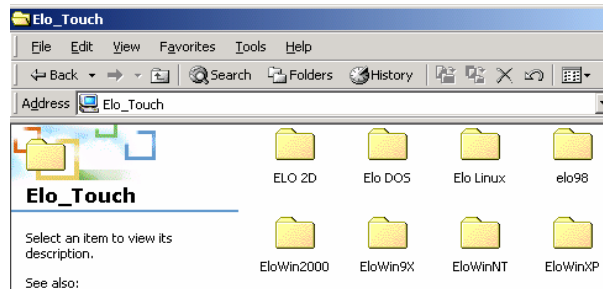

 c. Choose the OS to be installed with Elo Touch driver.

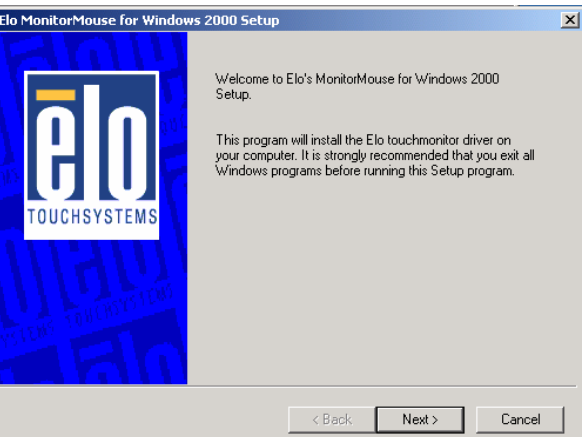

 e. Click "Next" on the Elo MonitorMouse for Windows 2000 Setup window.<br>Ele MonitorMouse for Windows 2000 Setup

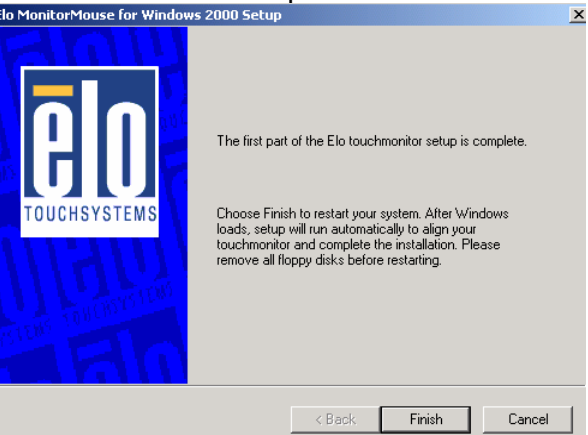

 e. Click "Finish" on the Elo MonitorMouse for Windows 2000 Setup window.

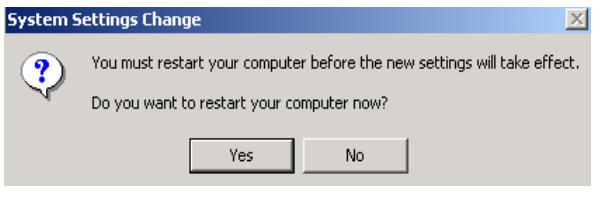

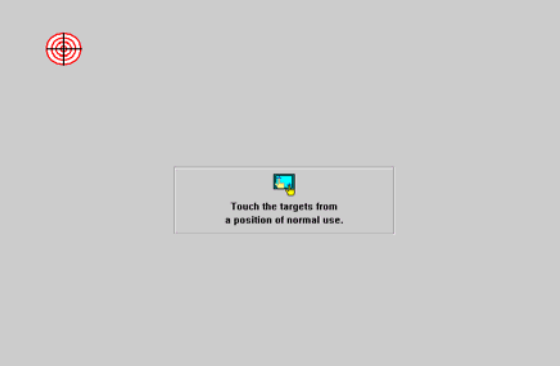

f. Click "Yes" on the System Settings Change.

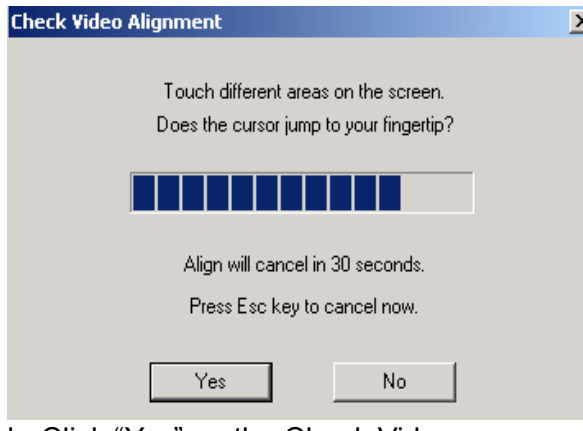

h. Click "Yes" on the Check Video Alignment window.

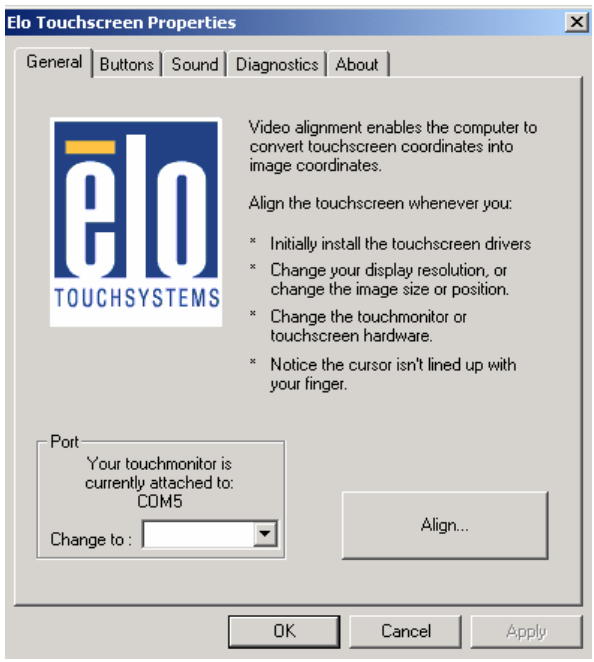

j. If the cursor is not in sync with your finger tip, click "Align…" to execute the alignment procedure again, or click "OK"

 g. After the computer restarted, touch the targets with your finger for alignment.

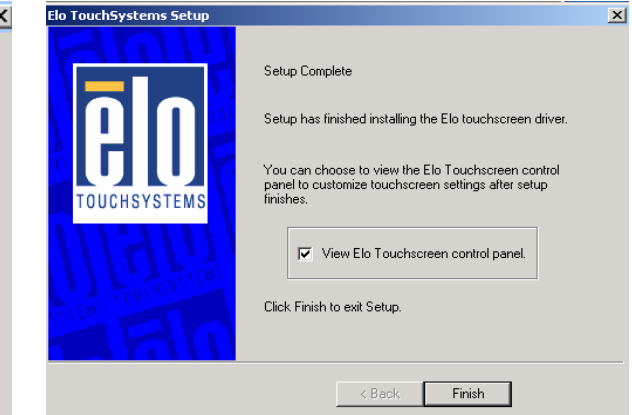

 i. Click "Finish" on the "Elo TouchSystem Setup window.

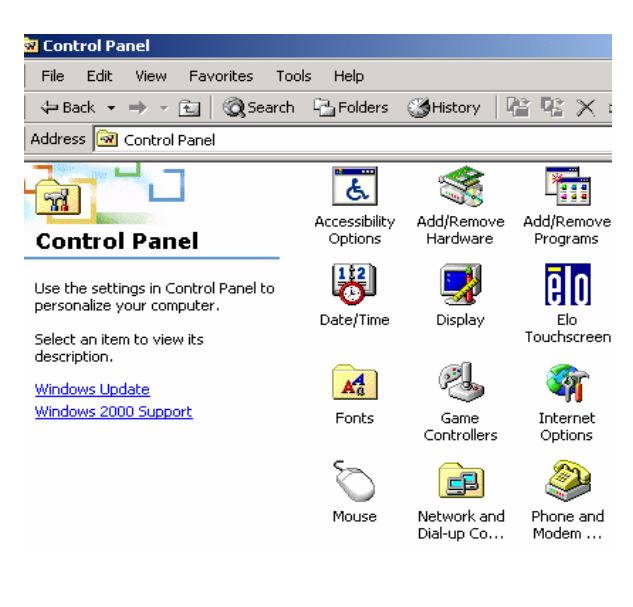

k. Now the Elo\_Touch driver is installed.

#### 5.3 Smart Card

a. Click "COMMON" on the POS driver window.

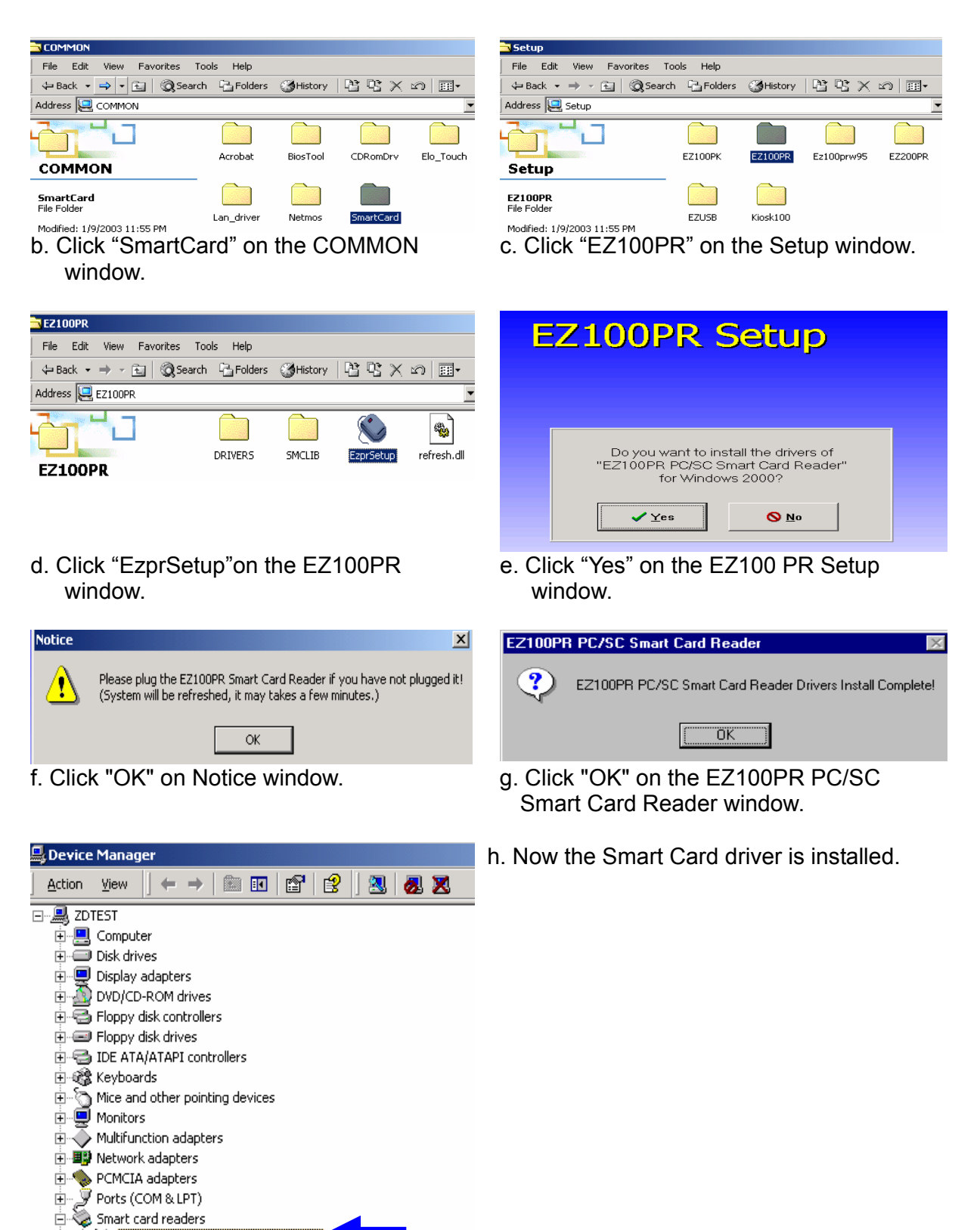

EZ100PR PC/SC Smart Card Reader E-Sound, video and game controllers

#### 5.4 VGA

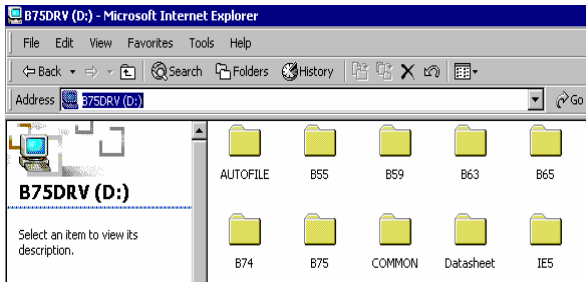

a. Click "B55" on the POS driver window. b. Click "VGA" on the B55 window.

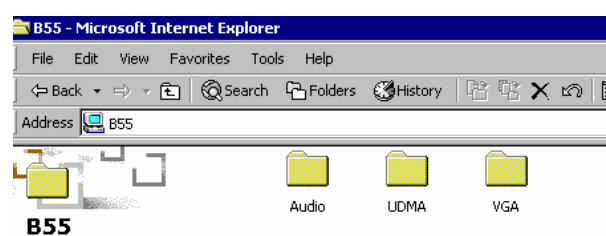

Select an item to view its

dress **Q** WIN2000

 $\overline{\phantom{a}}$   $\overline{\phantom{a}}$ Ï

Edit View Favorites Tools Help

.<br>ile

My Computer

<mark>⇒Back - ⇒ - ④ | ©</mark>Search [凸 Folders <mark>③</mark>History | <mark>暗 唯 Ⅹ ∞ | ⊞</mark> -

AGP

WIN2000

 $|\cdot|$ 

 $\overline{DATA.TAG}$ 

渇

**SETUP** 

**SETUPDIR** 

 $\blacksquare$ 

INST32I

 $\rightarrow$ 

DATA1

ij

SETUR

SETUPDLL

 $\Box$ 

\_ISDEL

 $|\mathbf{s}|$ 

LANG

Q.

SETUP

SETUPRES

<mark>△</mark>

\_SYS1

 $|\mathbf{H}|$ 

LAYOUT

 $|\mathbf{H}|$  $5E TUP.$  ISS  $\Box$   $\partial$  Go

 $\overline{\phantom{0}}$ 

UTILRES

<mark>△</mark>

 $_L$ USER1

 $\blacksquare$ 

OS.

 $|\cdot|$ 

 $SETUP.LID$ 

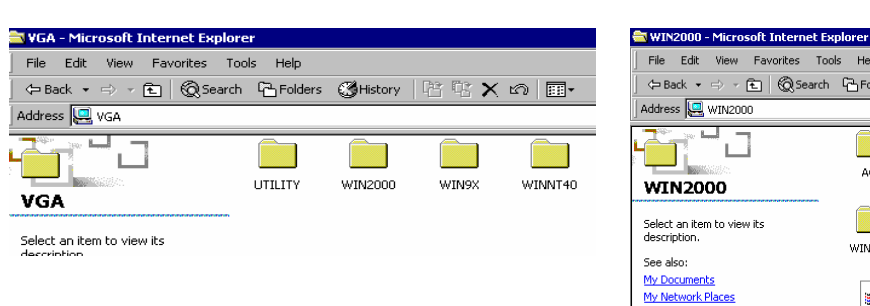

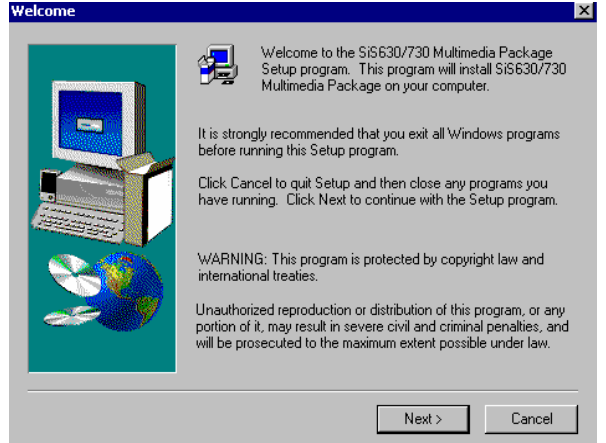

e. Click "Next" on the Welcome window. f. Click "Next" on the Setup Type window.

#### c. Click "Win2000" on the VGA window. d. Click "SETUP" On the VGA2000 window.

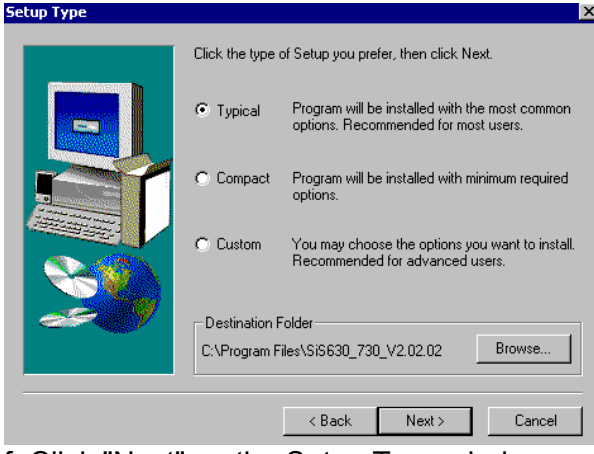

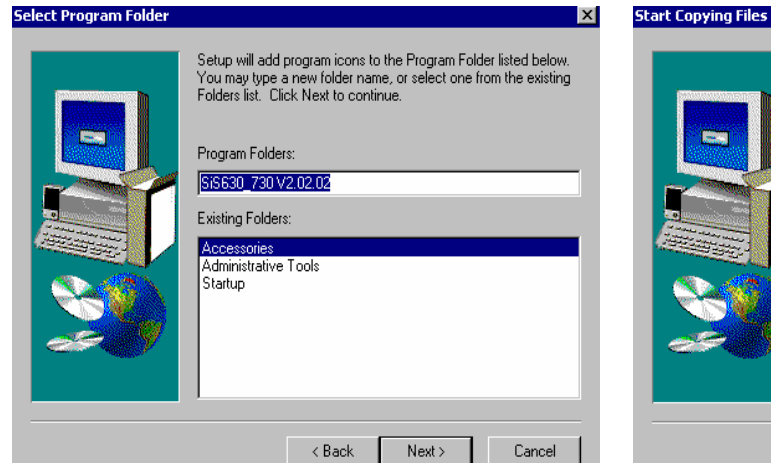

 $\mathbf{x}$ Setup has enough information to start copying the program files.<br>If you want to review or change any settings, click Back. If you<br>are satisfied with the settings, click Next to begin copying files. Current Settings:<br>
Setup Type<br>
TYPICAL<br>
SVGA drivers<br>
Utilities...<br>
DirectX<br>
Wallpaper  $\overline{\phantom{1}}$ Target Directory<br>C:\Program Files\SiS630\_730\_V2.02.02  $\mathbb{E}$  $\left\langle \right.$  Rack  $\left. \right.$  $Next > 1$ Cancel

h. Click "Next" on the Select Copying Files window.

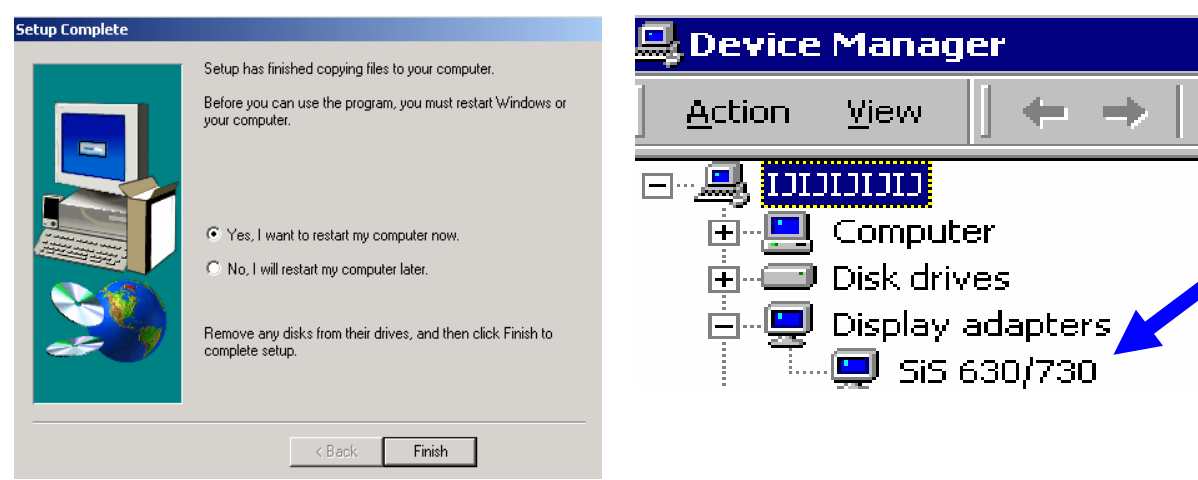

i. Click "Finish" on the Setup Complete window.

g. Click "Next" on the Select Program

Folder window..

j. Now the VGA driver is installed.

### 6. Jumper Setting

#### 6.1 Location of Main Board

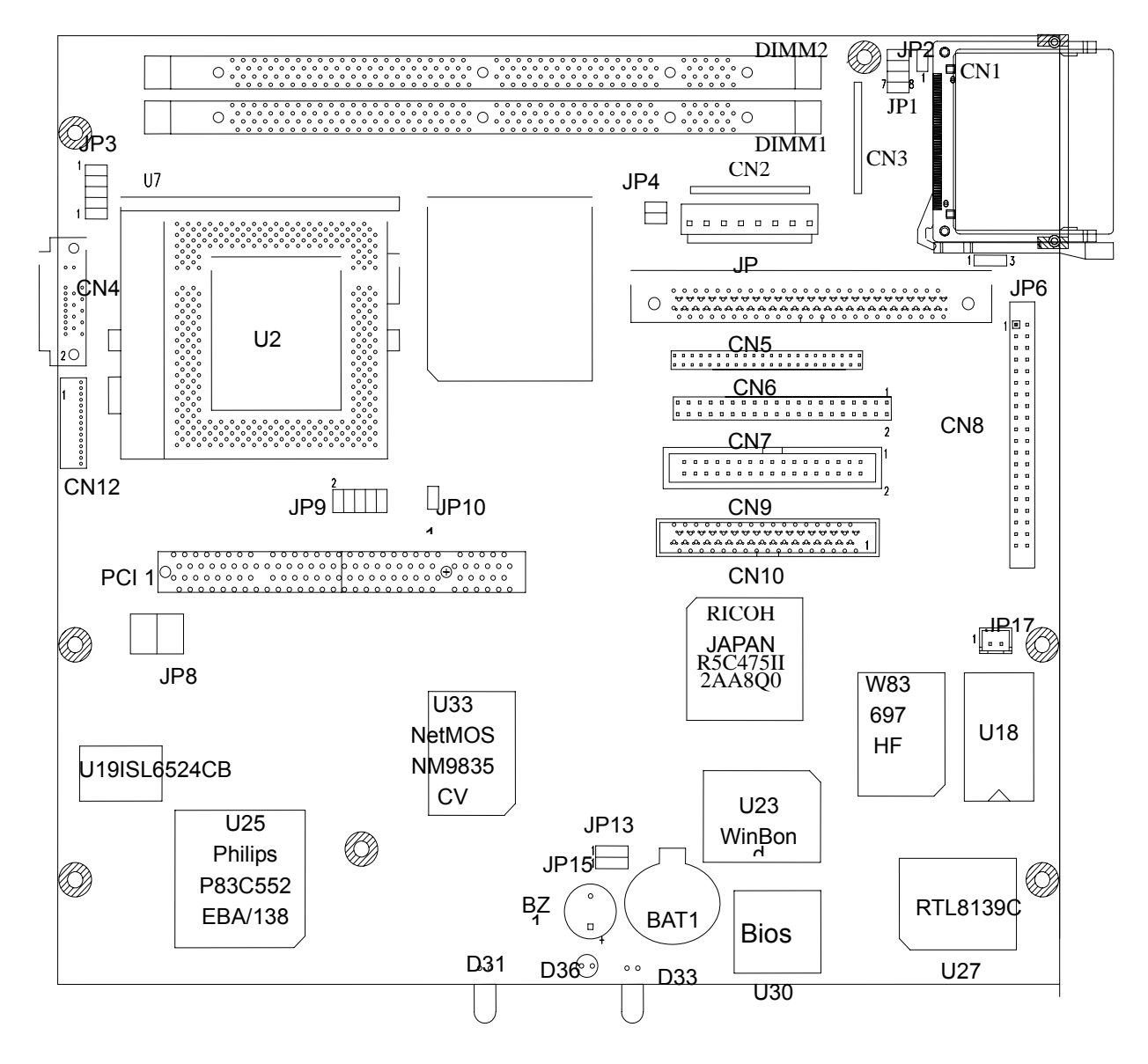

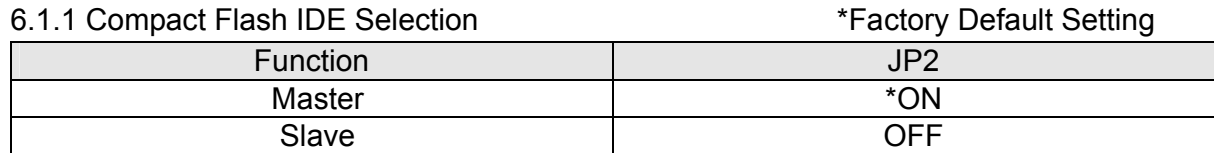

#### 6.1.2 CMOS Operation Mode

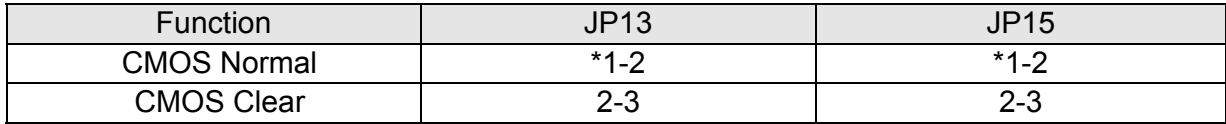

#### 6.1.3 Power Supply Type

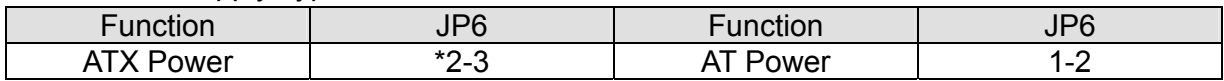

#### 6.1.4 CPU Frequency Ratio Selection JP1

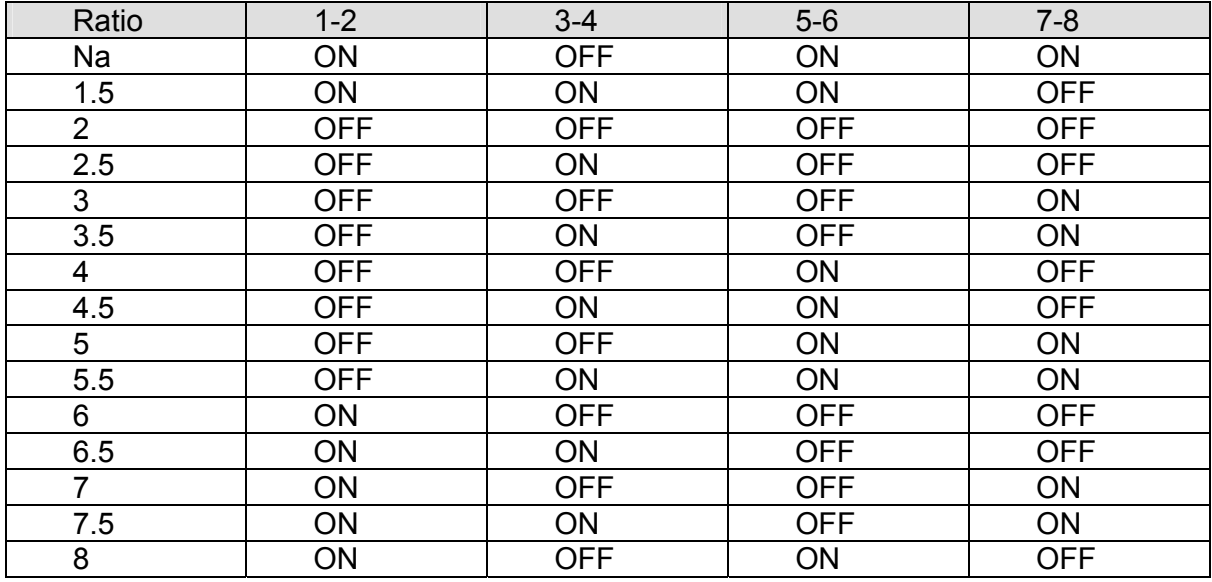

#### 6.1.5 CPU-FSB/RAM/PCI Frequency Selection (MHz): JP3

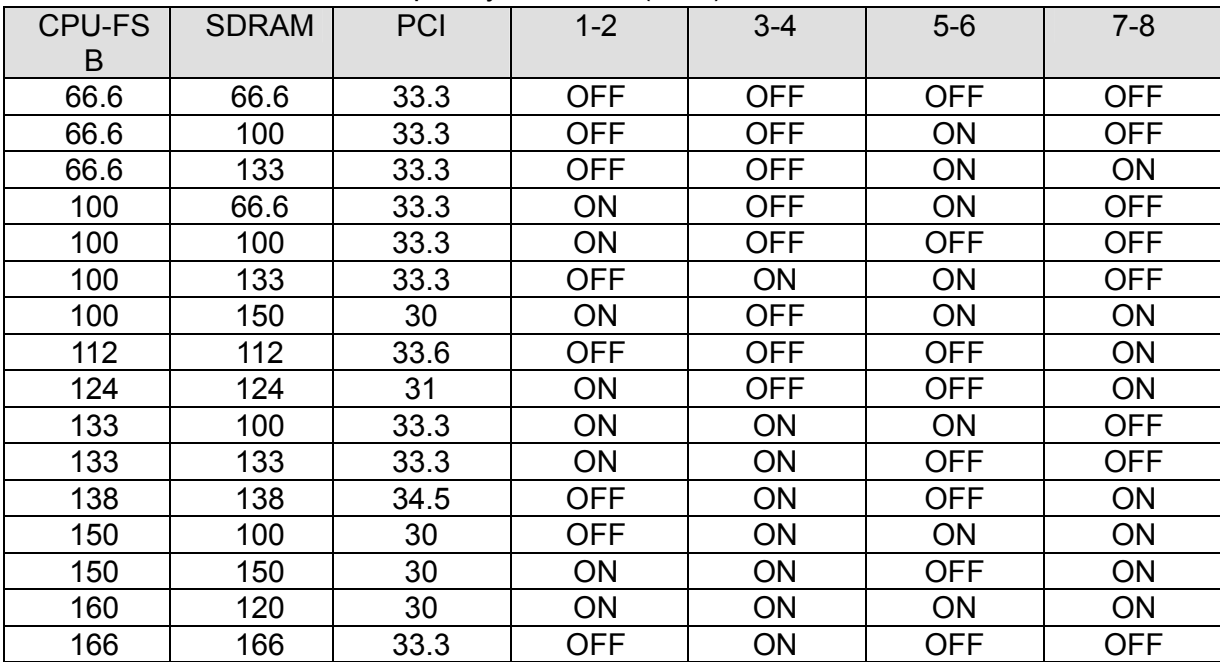

#### 6.2 I/O Connector Jumper Setting

The COM port and Cash Drawer jumpers are located on the bottom of the base unit. Remove the screw of jumper cover to access jumpers.

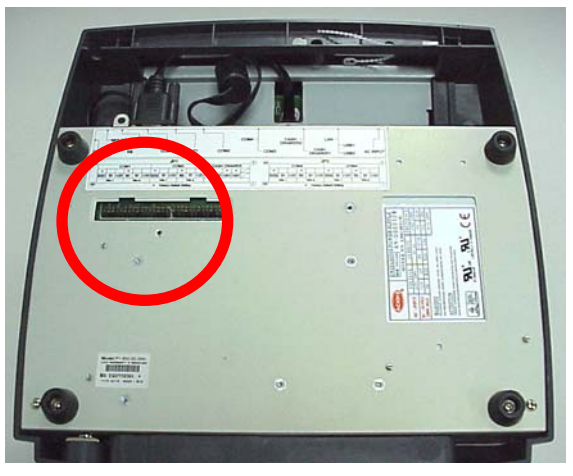

#### 6.2.1 Location of I/O Connector Board

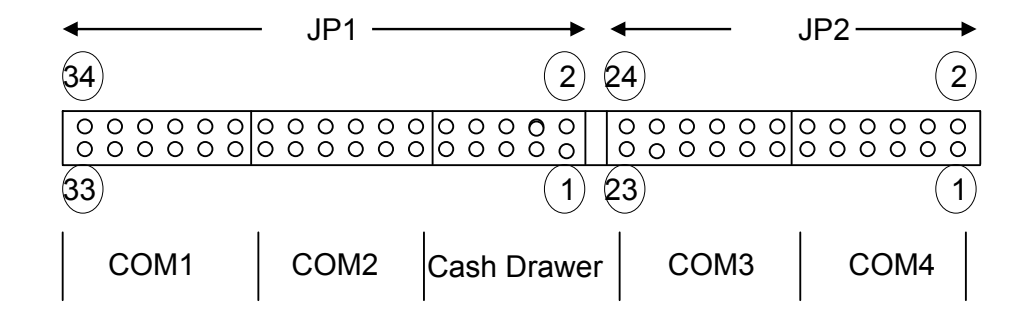

#### 6.2.2 COM1/COM2 /Cash Drawer DC Power Jumper Setting JP1

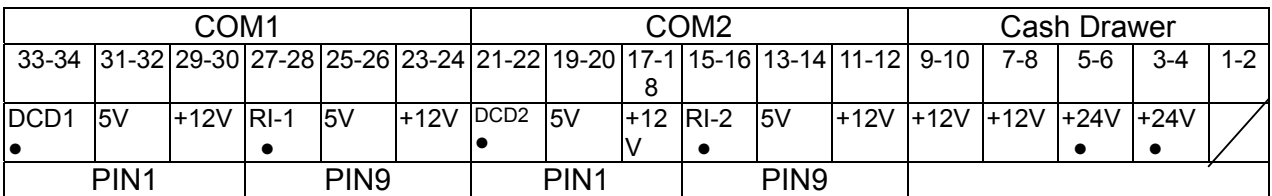

• Factory Default Setting

#### 6.2.3 COM3/COM4 DC Power Jumper Setting JP2

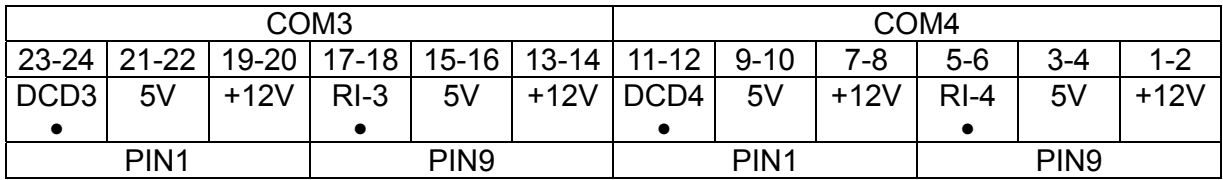

• Factory Default Setting

#### IMPORTANT SAFETY INSTRUCTIONS

- 1. Read these instructions carefully. Save these instructions for future reference.
- 2. Follow all warnings and instructions marked on the product.
- 3. Do not use this product near water.
- 4. Do not place this product on an unstable cart, stand, or table. The product may fall, causing serious damage to the product.
- 5. Slots and openings in the cabinet and the back or bottom are provided for ventilation; to ensure reliable operation of the product and to protect it from overheating, these openings must not be blocked or covered. The openings should never be blocked by placing the product on a bed, sofa, rug, or other similar surface. This product should never be placed near or over a radiator or heat register, or in a built-in installation unless proper ventilation is provided.
- 6. This product should be operated from the type of power indicated on the marking label. If you are not sure of the type of power available, consult your dealer or local power company.
- 7. Do not allow anything to rest on the power cord. Do not locate this product where persons will walk on the cord.
- 8. Never push objects of any kind into this product through cabinet slots as they may touch dangerous voltage points or short out parts that could result in a fire or electric shock. Never spill liquid of any kind on the product.

Caution on Lithium Batteries

Danger of explosion if battery is incorrectly replaced. Replace only with the same or equivalent type recommended by the manufacturer. Discard used batteries according to the manufacturer's instructions.

> CD-ROM Safety Warning DANGER INVISIBLE RADIATION WHEN OPEN. AVOID EXPOSURE TO BEAM.